Pénztárgép beállítása a nyugta adatok fogadásához a VENDÉGEM Vendéglátás szoftverből

Sento típusú pénztárgépekhez

## 1 Bevezetés

A Magyar Turisztikai Ügynökség – a jogszabályban meghatározott feltételek szerint működő – vendéglátó üzletek számára ingyenesen biztosítja a VENDÉGEM Vendéglátás szoftvert, amely nemcsak az NTAK adatszolgáltatási kötelezettség teljesítésére, hanem rendelések kezelésére és termékek értékesítésére is alkalmas.

Az értékesítési folyamat egyszerűsítése érdekében a szoftver lehetőséget nyújt bizonyos pénztárgép típusok számára a nyugta adatainak átadására.

A funkcióról részletes ismertetőt ezen a linken talál: https://info.vendegem.hu/vendeglatas/penztargepek

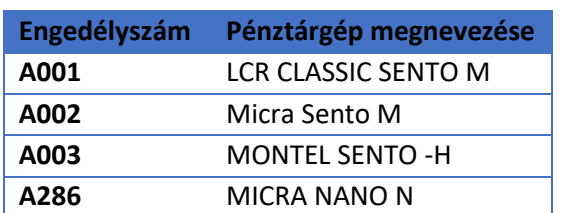

Ez a leírás az alábbi engedélyszámú pénztárgépek beállításához készült:

A pénztárgépek számára a nyugtán szereplő tételek mellett a fizetőeszközök is rendelkezésre állnak, így a fizetőeszközöket (készpénz, bankkártya, SZÉP kártya) nem szükséges kézzel a pénztárgépben rögzíteni.

Ez az útmutató csak a pénztárgép beállításainak leírását tartalmazza. A VENDÉGEM Vendéglátás szoftver beállításairól [a szoftver felhasználói kézikönyvében](https://info.vendegem.hu/vendeglatas/segedletek) olvashat részletesen.

## 2 A pénztárgép beállításai

**FONTOS!** A pénztárgép biztonságos működése érdekében a bluetooth kapcsolathoz szükséges jelszót mindenképp változtassa meg, tehát ne az alapértelmezett jelszót használja! Szükség esetén kérjen segítséget vagy tájékozódjon a pénztárgép forgalmazójánál.

A VENDÉGEM Vendéglátás szoftver a nyugta adatokat ÁFA gyűjtők szerint összesítve adja át a pénztárgép számára. Ez azt jelenti, hogy amennyiben egy rendelésben csak 5%-os termékek szerepeltek, akkor a pénztárgép számára a szoftver csak egy tételsort küld el, amely az összes termék árát tartalmazni fogja.

A sikeres adatátadáshoz a pénztárgépekben ÁFA gyűjtők szerint szükséges definiálni egy-egy terméket. Fontos, hogy az alábbiakban megadott adatokat rögzítse a pénztárgépben.

## 2.1 Vonalkód kezelés beállítás a pénztárgépen

Amennyiben korábban nem engedélyezték a pénztárgépben a vonalkód alapú értékesítést, ezt a beállításokban szükséges engedélyezni.

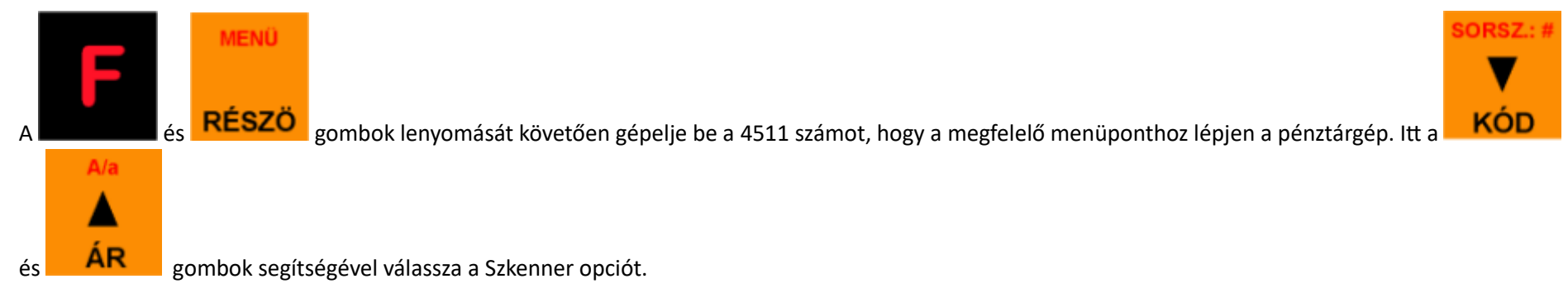

Ezt követően a 4571-es menüpontban (kezdőoldalról F + RÉSZÖ gombok után a 4571-es szám megadása) válassza a 12-es opciót.

## 2.2 Termékek rögzítése

A négy ÁFA gyűjtőhöz kapcsolódóan 4 terméket kell rögzíteni a pénztárgépben. Az alábbi leírás a pénztárgépcsaládra jellemző PLU programozást tartalmazza. Az egyes altípusok esetén lehetnek eltérések, ezeket a fenti táblázatban a kezelői leírásoknál, a PLU programozása résznél láthatja. Fontos azonban, hogy a helyes működéshez az utolsó 4 oszlopban található értékeket rögzítse.

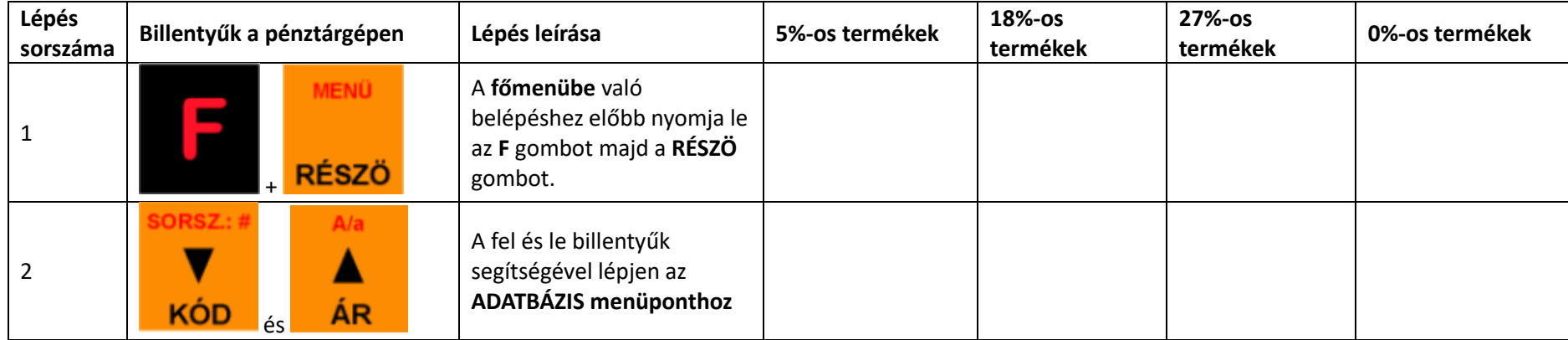

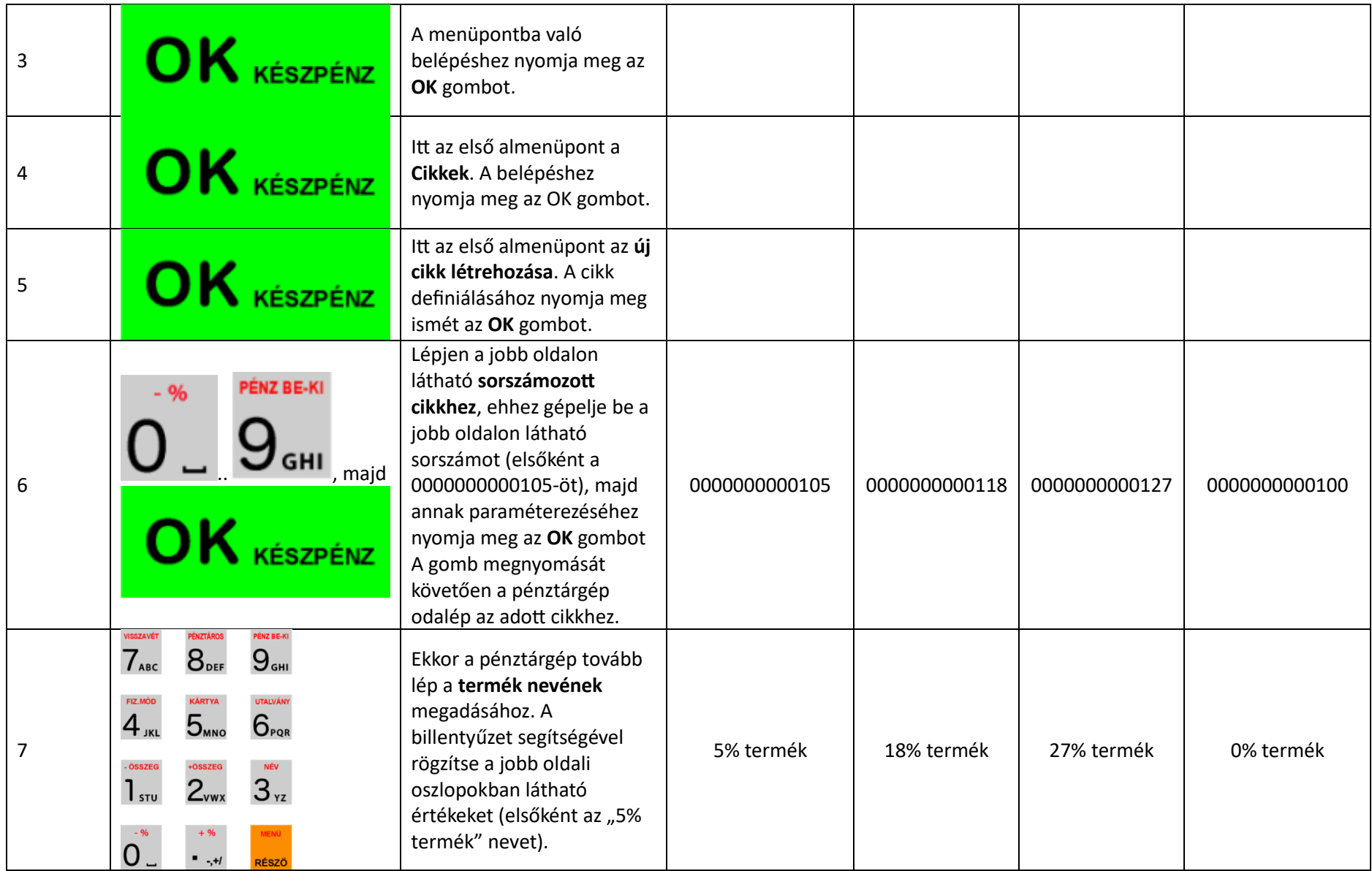

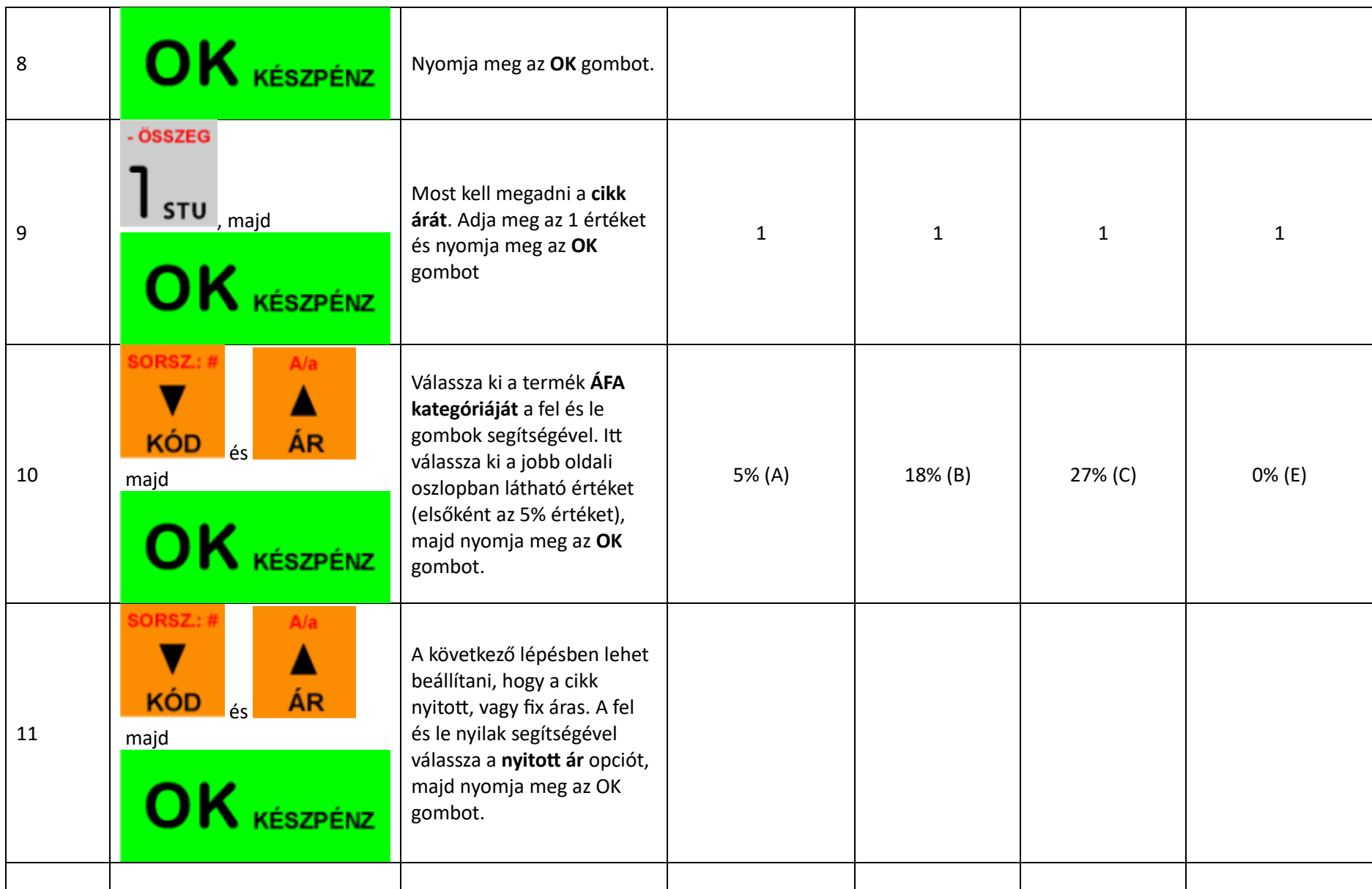

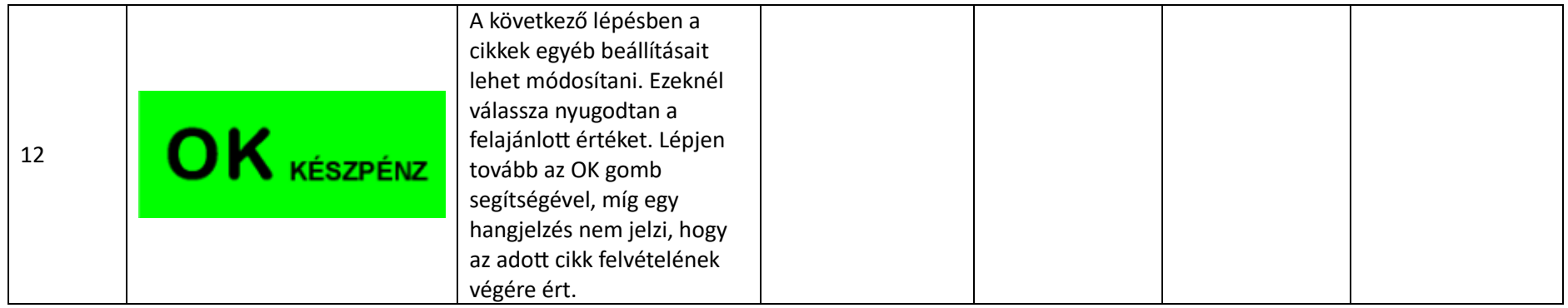

Amennyiben a beállításkor problémába ütközik, vagy azt követően, a szoftver és a pénztárgép közötti adatátadás során nem az elvárt működést tapasztalja, úgy kérjük, keresse fel a pénztárgép forgalmazóját.